# 110學年度四技二專甄選入學招生

# 就讀志願序登記系統操作參考手冊

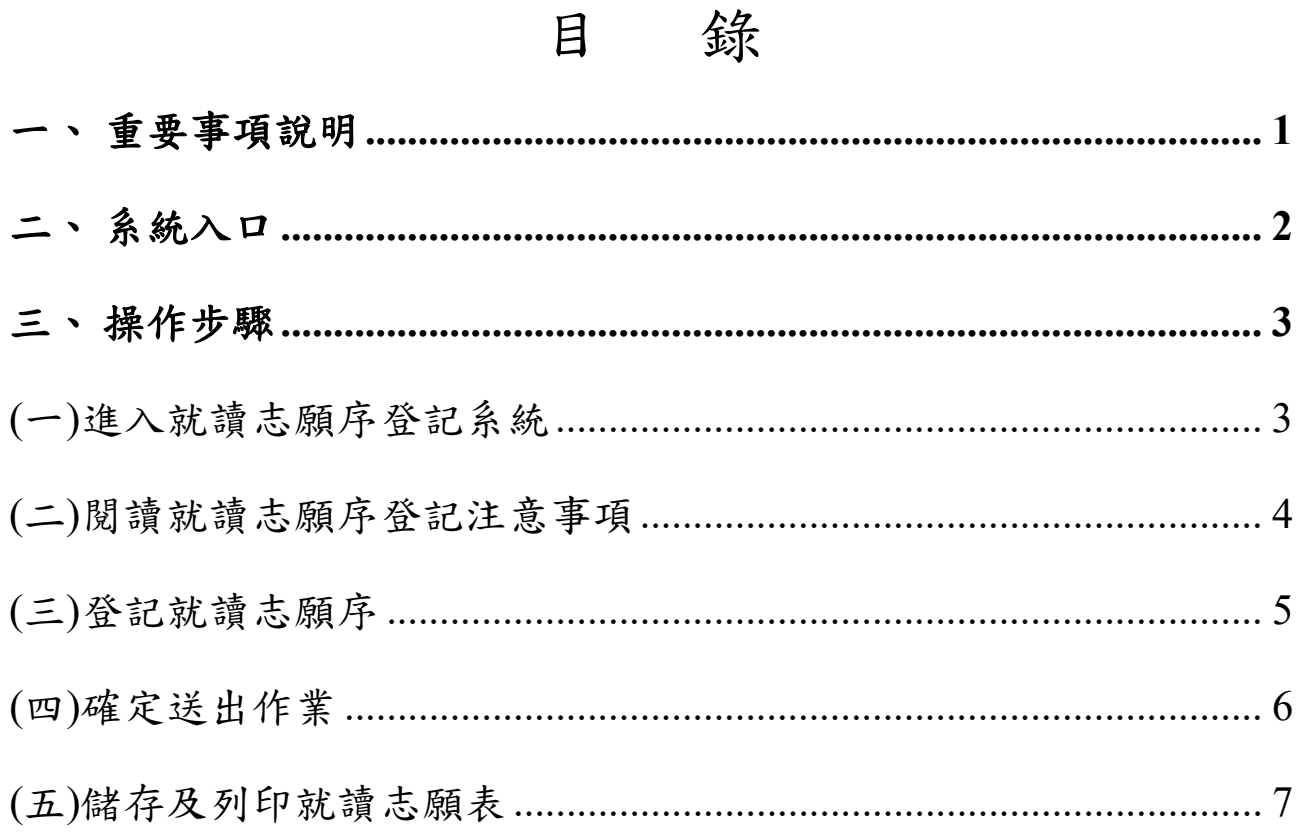

#### **110**學年度四技二專甄選入學招生就讀志願序登記系統操作參考手冊

110學年度四技二專甄選入學招生之就讀志願序登記均採網路作業方式辦 理;考生應依簡章規定時間及方式登入本委員會甄選入學作業系統,進行個人報 名資料輸入後完成確定送出。

以下為網路報名資格登錄系統操作說明,請考生詳閱。

※建議使用**Google Chrome** 或 **Mozilla FireFox**瀏覽器操作。

# ※避免使用手機或平版電腦登入使用招生各系統,以避免畫面資訊閱覽不 完全,漏登資料而影響考生權益。

#### <span id="page-1-0"></span>一、重要事項說明

- 1.本系統開放時間:110 年 6 月 30 日(星期三)10:00 起至 110 年 7 月 3 日 (星期六)17:00 止,系統開放最後一日僅至 17:00,其餘各日為 24 小時 開放,為避免網路壅塞,請儘早上網登記,逾期概不受理。
- 2.本系統開放對象:錄取生無論正取或備取 1 個或 1 個以上校系科(組)、學 程,均須於規定時間內完成就讀志願序登記,接受統一分發,經分發錄取 後,始可取得入學資格。
- 3.錄取生(含正取生及備取生)應依所錄取各校系科(組)、學程審慎選填登記 就讀志願序。
- 4.進入登記就讀志願序畫面後,請先確認個人資料、錄取校系科(組)、學程 名稱及正、備取名次等資訊是否正確無誤。
- 5.就讀志願序登記僅限一次,考生於系統所登記就讀志願序,一經確定送出 即完成就讀志願序登記,不得以任何理由要求再修改或重填,請考生特別 注意。
- **6.**凡未於規定時間內上網登記就讀志願或雖有上網登記志願但未按下「確 定送出」者,以未登記論,即喪失登記資格與分發機會。
- 7. 就讀志願序完成登記並確定送出後,系統即產生「就讀志願表」,考生應 自行存檔或列印。考生於複查時,若未能提示該表單,將喪失相關複查事 項之機會,請考生特別留意。
- 8.完成登記就讀志願序後,可至本委員會網站查閱個人登記之就讀志願序。
- 9.本參考手冊系統頁面僅供參考,實際作業依招生簡章、報名系統頁面及說 明為準。
- 10.登記期間若遇任何問題,請於上班時間(8:30~17:00)來電洽詢,電話:02- 2772-5333 分機 211、213、215,傳真:02-2773-5633。

<span id="page-2-0"></span>二、系統入口

請先確認電腦己連接至網際網路。開啟瀏覽器,進入「110學年度四技二 專聯合甄選委員會網站」(網址:<https://www.jctv.ntut.edu.tw/enter42/apply/>)

點選「甄選入學」之「考生作業系統」,依報名組別點選「11.一般組考 生作業系統/登記就讀志願序」或點選「12.青年儲蓄帳戶考生專區/登記就讀 志願序;閱讀備註欄相關說明後,點選超連結進入該系統首頁。

一般組 點選「11.一般組考生作業系統」

# 青年儲蓄帳戶組

點選「12.青年儲蓄帳戶考生專區」

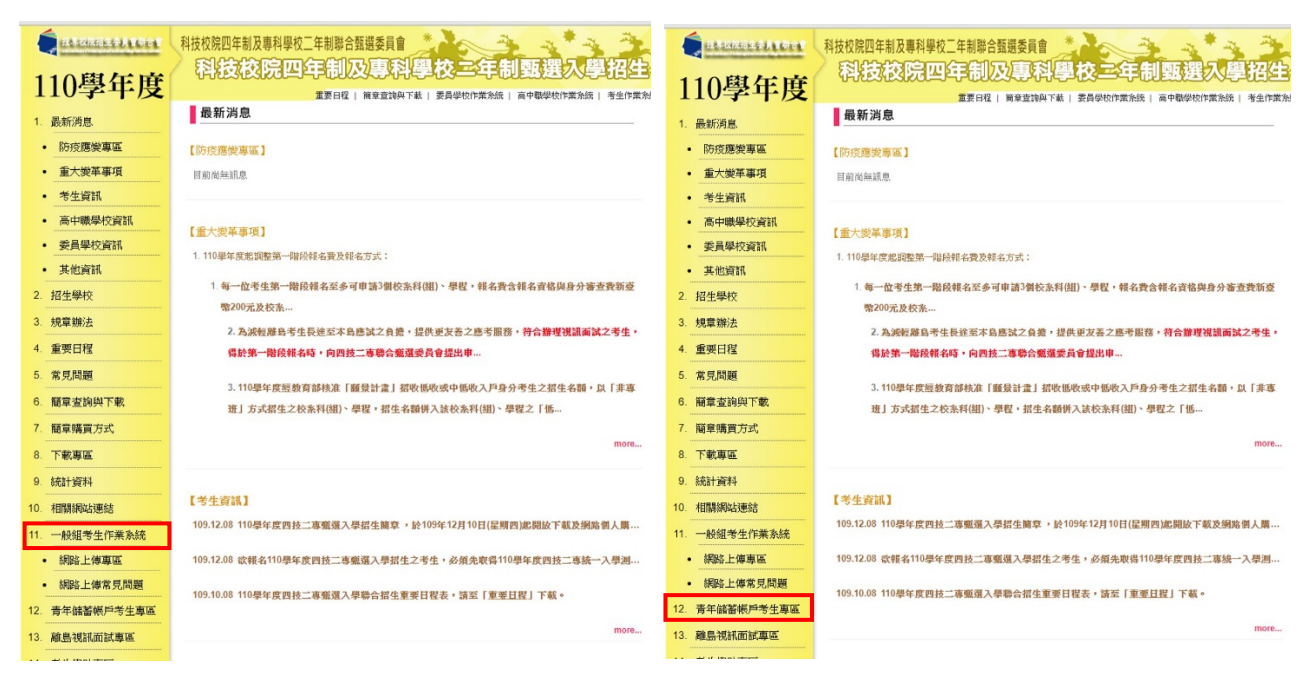

#### <span id="page-3-0"></span>三、操作步驟

<span id="page-3-1"></span>**(**一**)**進入就讀志願序登記系統

1.詳細閱讀系統說明。

- 2.報名「一般組」考生,輸入個人「身分證統一編號(或居留證)」、「統測 准考證號碼(8碼)」、「通行碼(8-12碼)」及「驗證碼」後,按下登入 (如圖 1-1)。
- 3.報名「青年儲蓄帳戶組」考生,輸入個人「身分證統一編號(或居留 證)」、「通行碼(8-12碼)」及「驗證碼」後,按下登入(圖 1-2)。
- 4.「通行碼(8-12 碼)」為第二階段報名由考生自行所設定(或更改)之 「通行碼 8-12 碼」。
	- 遺失時,請至「下載專區」下載「通行碼補發切結書」,填妥後傳真 至本委員會提出申請補發,補發以 1 次為限,經本委員會審核無 誤,將以簡訊通知,核發新的通行碼。作業時間至少需30分鐘,若 因此造成考生權益受損,概由考生自負。

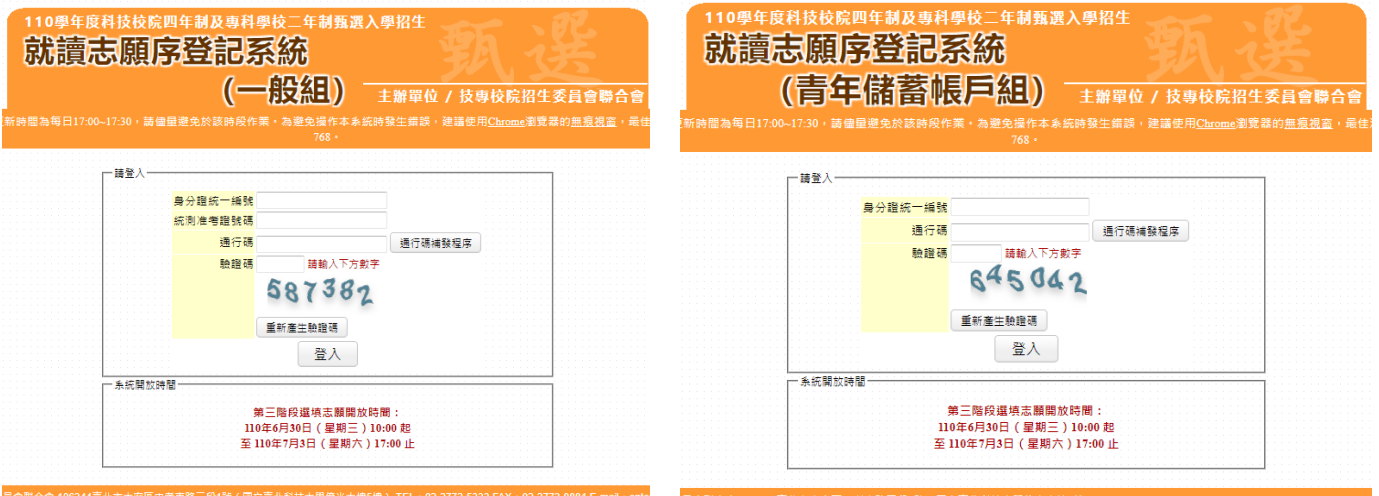

圖 1-1 圖 1-2

# <span id="page-4-0"></span>**(**二**)**閱讀就讀志願序登記注意事項

1.請仔細閱讀「選填登記就讀志願注意事項」,以免權益受損。 2.若已詳細閱讀並同意遵守各項規定,請勾選圖 2-1 中核取方塊,並按 開始登記就讀志願序,進入下一頁作業。

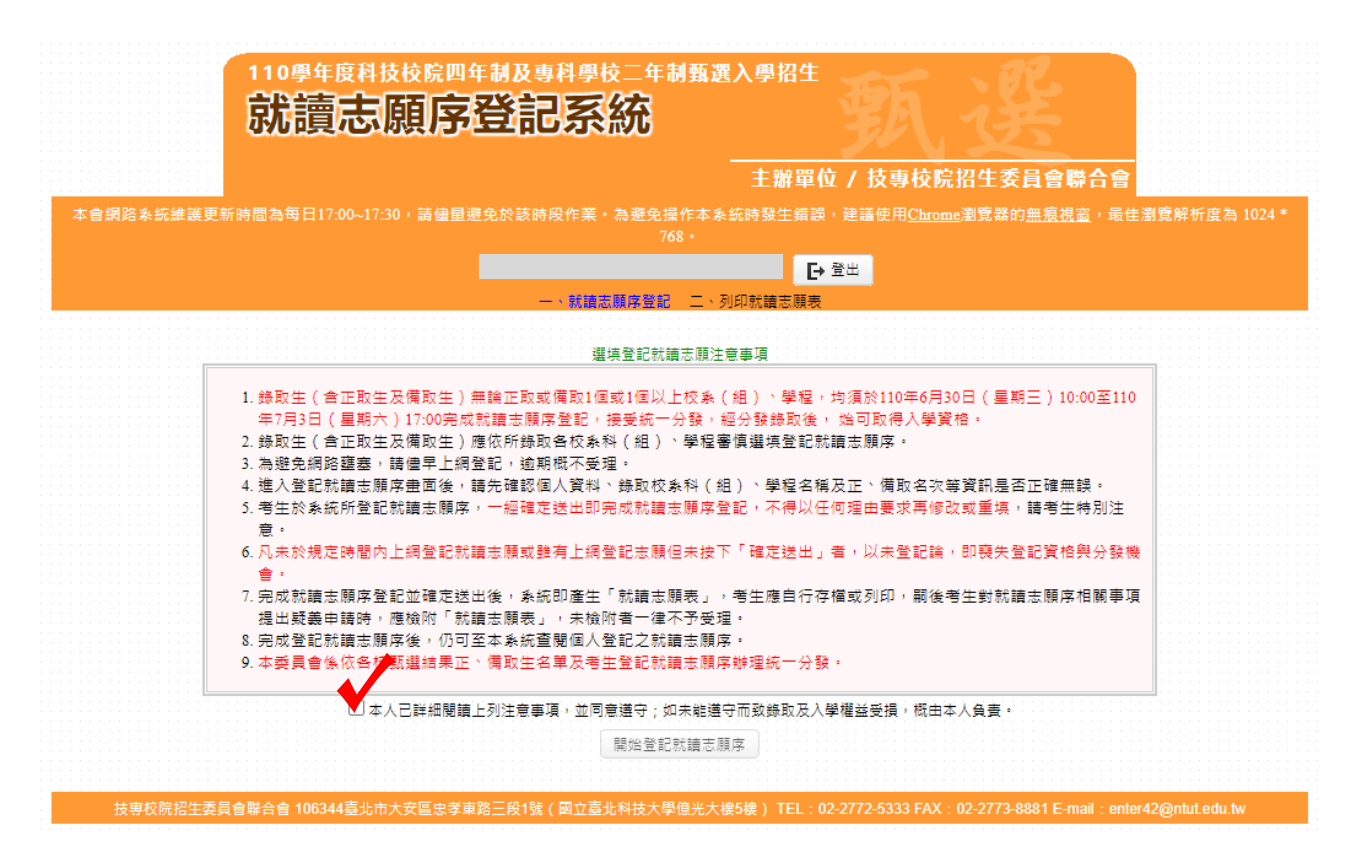

圖 2-1

## <span id="page-5-0"></span>**(**三**)**登記就讀志願序

- 1.登入系統後將接進入本頁面(如圖 3-1)。
- 2.考生請先核對「個人資料」、「錄取校系名稱」及「正備取名次」等是否 正確無誤。
- 3.考生「第二階段之甄選校系科(組)學程(二階甄選結果)」欄中,選取欲參 加就讀志願序統一分發之所有校系科(組)、學程後,點選選取→,則所 選取之選項,即會移至「已選取參加就讀志願序統一分發之甄選校系科 (組)學程」欄中。
- 4.依序加入志願序時,系統會將新加入的志願序置於「已選取參加就讀志 願序統一分發之甄選校系科(組)學程」欄中最後一個順位,未加入志 願序之校系科(組)學程,系統將自動列入「放棄參加分發之甄選校系 科**(**組**)**學程」欄中。
- 5.考生可經由上移1,將選取之志願序向上調整,並重新排序。
- 6.考生可經由下移↓按鈕,將選取之志願序向下調整,並重新排序志願 序。
- 7.考生在「已選取參加就讀志願序統一分發之甄選校系科(組)學程」欄 中,選取欲刪除的志願序,按←刪除,即可刪除志願序。
- 8.被刪除的志願序即會移回「第二階段之甄選校系科(組)學程」欄中。 9.考生志願序登記後,若資料不再變更,請按下我要進行下一頁就讀志 願序確定送出作業,則系統會出現確定送出畫面。

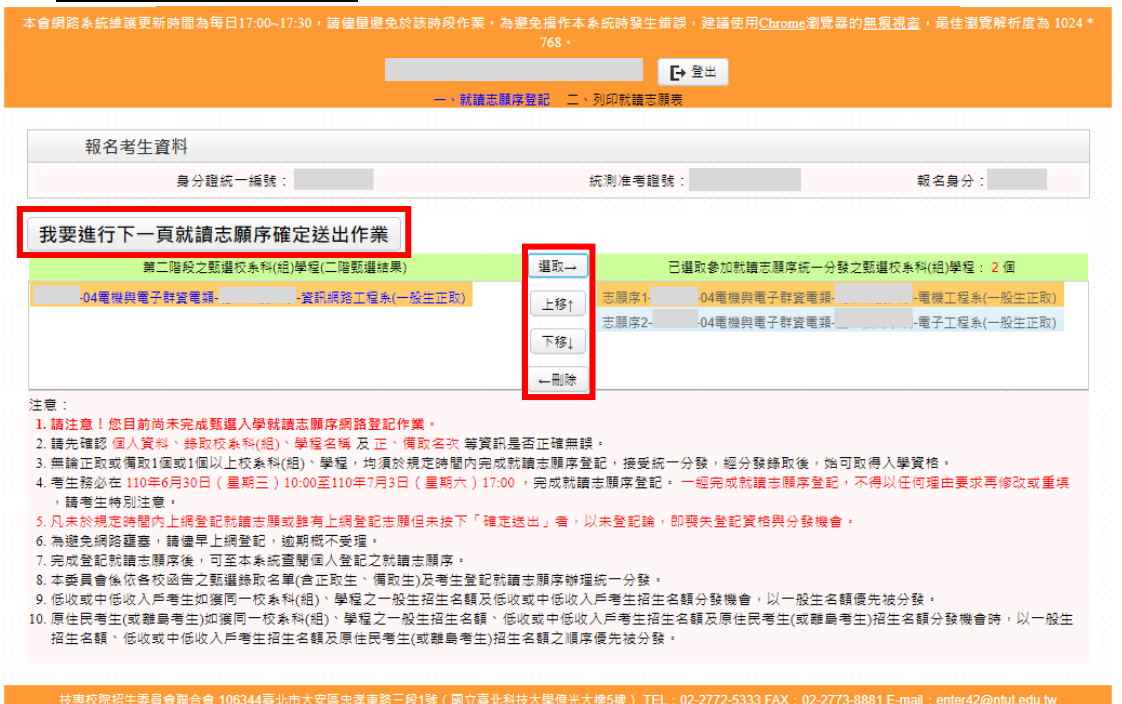

圖 3-1

# <span id="page-6-0"></span>**(**四**)**確定送出作業

1.考生請仔細核對「已選取」及「放棄」之可分發之甄選校系科(組)學程 志願序及名稱(如圖 4-1)。

2.確認無誤不再修改,請輸入個人「身分證統一編號」、「統測准考證號碼 **(**青年儲蓄帳戶組免輸入准考證號碼**)**」、「通行碼」及「驗證碼」後,並 按下確定送出,點選確認後,再「確認」,即完成就讀志願序填報作業 (如圖 4-2)。

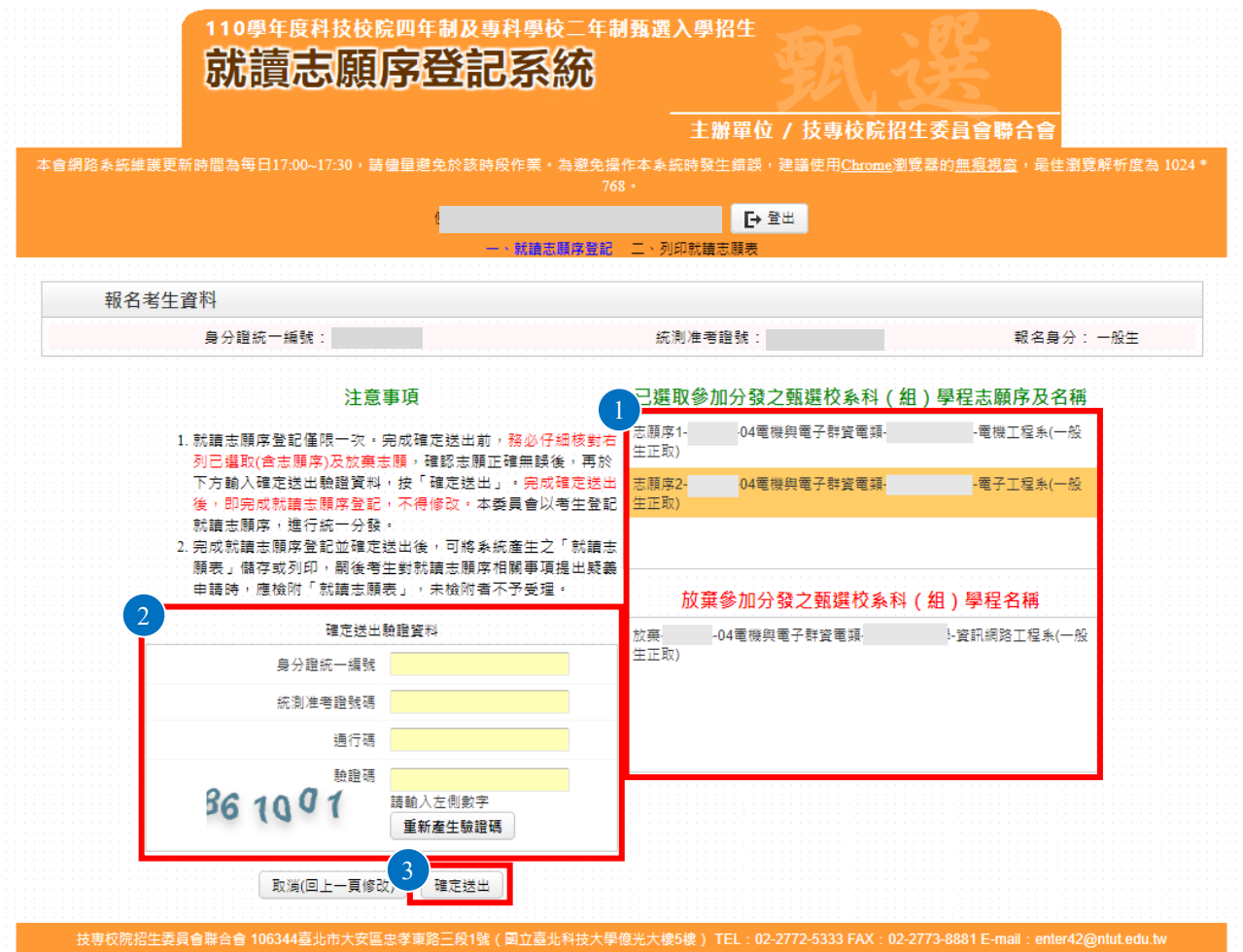

圖 4-1

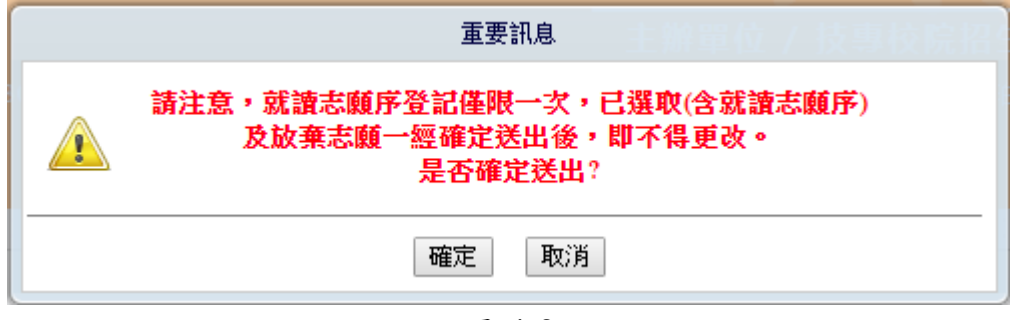

圖 4-2

# <span id="page-7-0"></span>**(**五**)**儲存及列印就讀志願表

確定送出後,系統會出現「鳳梨寶寶圖像」或「您已經完成登記就讀志願 序,無法再進行修改」,代表已完成甄選入學登記就讀志願序(如圖 5-1)。 關閉視窗後即進入列印就讀志願表之畫面(如圖 5-2)。

點選「儲存及列印就讀志願表」,考生應自行存檔或列印,樣張如圖 5- 3 所示。

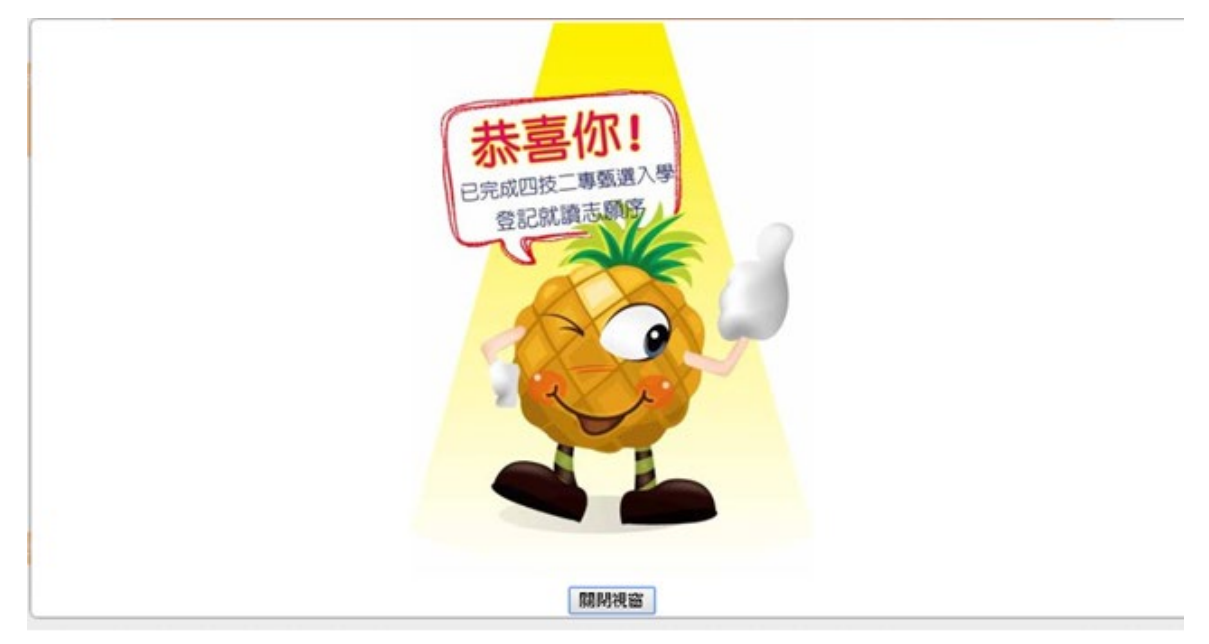

圖 5-1

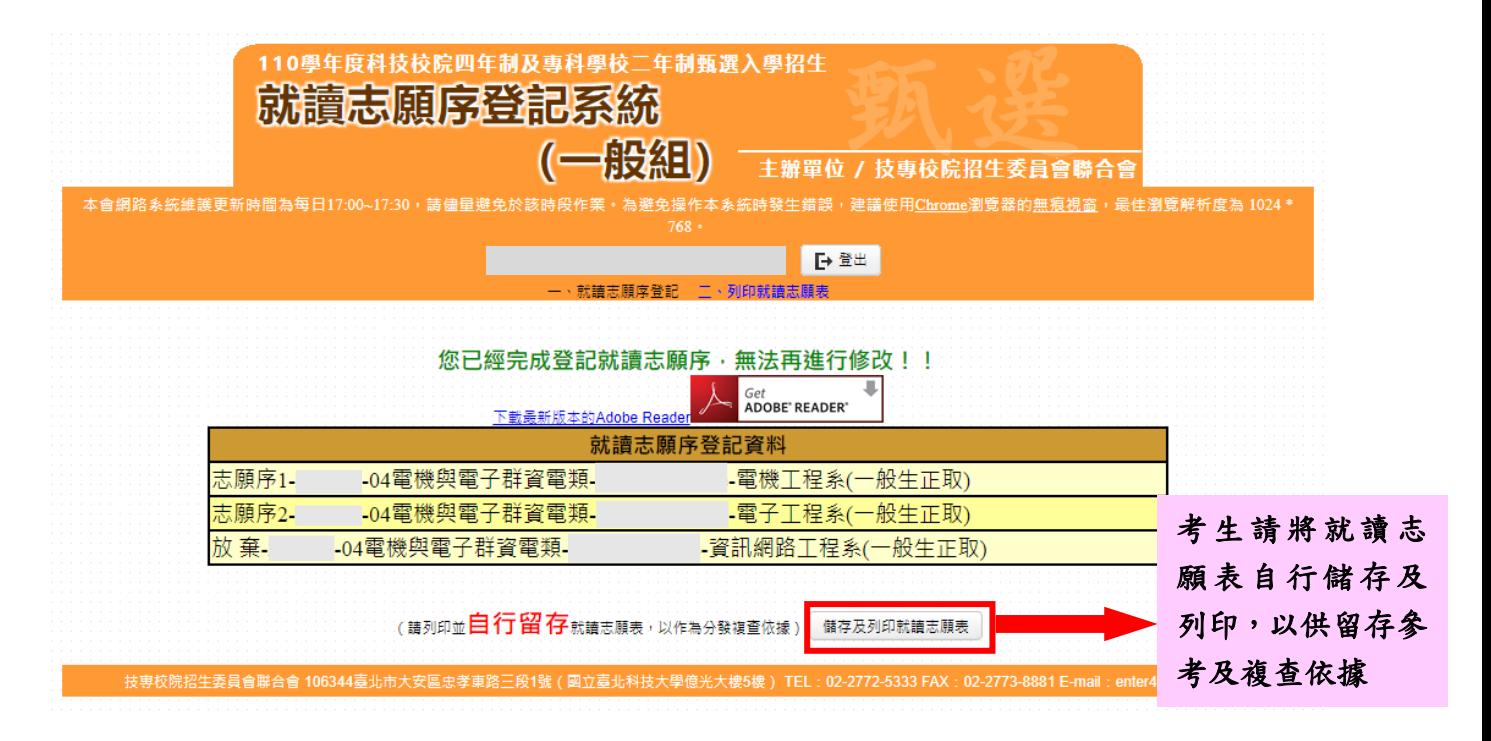

圖 5-2

110 學年度四技二專甄選入學招生就讀志願序系統操作參考手冊 7

#### 110學年度四技二專甄選入學招生

### 就讀志願表

考生姓名: 統測准考證號碼: 志願序-志願代碼-招生群(類)別-甄選校系科(組)、學程(二階甄選結果) 志願序1--04電機與電子群資電類-- 電子工程系(一般生正取) 志願序2--04電機與電子群資電類--電機工程系(一般生正取) 放 棄--資訊網路工程系(一般生正取) -04電機與電子群資電類-

注意事項:

1. 此「就讀志願表」無須繳回,請自行留存

2. 考生對「就讀志願序統一分發結果」有疑義時,得填妥簡章之附錄十一「就讀志願序統一分發結果複 查申請表」於110年7月8日 (星期四) 12:00前,應於下列「考生簽章」處親自簽名後,連同本表於規定 時間內傳真至本委員會(須以電話確認已收到傳真),逾期概不受理。複查以1次為限,逾期或未依以上 規定辦理者概不受理。

#### 圖 5-3